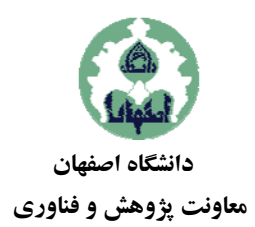

**بسمه تعالي** 

# **صال اينترنتي شيوهنامة تشكيل جلسة دفاع با اتص**

در جلسات دفاع، حضور دانشجو و ارائهٔ مطالب برای هیات داوران یکـی از ارکـان اصـلی بـرای ارزشـیابی اسـت. بـا ایـن وجود، شرايط اجتماعي اين روزها بايد به طور ويژه ديده شود. نـرمافزارهـاي جلسـات بـرخط، برنامـههـايي تحـت شـبكه هستند كه براى برگزارى كلاس۵ها، جلسات و رويدادهاى برخط (آنلاين) قابل استفادهاند. شيوهنامهٔ حاضـر بـراى اسـتفاده از اين برنامهها (و به طور مشخص برنامه مستقر در سامانه آموزش الکترونيکي دانشـگاه اصـفهان)، در برگـزاری جلسـات دفاع به صورت اتصال اينترنتي تهيه شده است.

### **ف ماده -1 تعاريف**

**شيوهنامه اصلی**: شيوهنامه دوره پژوهشی دانشجويان تحصيلات تكميلی دانشگاه اصفهان مصوب سـال ۱۳۹۵ اسـت كـه بر روی سايت مديريت امور پژوهشي، اطلاعِرساني شده و در همهٔ دانشكدهها مطابق آن اقدام ميشود. **جلسهٔ دفاع:** جلسهٔ دفاع شامل دفاع از پیشنهاده، گزارش۵ای پیشرفت تحقیق، جامع پژوهشی و دفاع نهایی از پایـانiامـه **شوايط فاصله گذاري اجتماعي**: شرايطي كه به دليل شيوع بيماري، به صورت موقت، توسط مرجع رسـمي كشـور (وزارت بهداشت) اعلام شده و شروع و پایان آن دقیقا مطابق دستور همان مرجع خواهد بود. **اعضاي بوخط**: اعضايي از جلسه كه قرار است با ارتبـاط اينترنتـي در جلسـه حاضـر شـوند. اسـتاد نـاظر و اسـتاد راهنمـا نمیتوانند برخط باشند و برخط بودن دانشجو باید مجوز امور پژوهشی را داشته باشد. **جلسه دفاع بوخط**: جلسه دفاعی است كه به دلیل شرایط فاصله گذاری اجتماعی یـك یـا چنـد نفـر از اعضـای آن، بـا درخواست دانشكده و تاييد مديريت امور پژوهشي دانشگاه، بايد اعضاي برخط باشند. <mark>نرمافزار جلسات برخط</mark>: برنامهاي تحـت شـبكه در سـامانهٔ LMS دانشـگاه يـا شـبكههـاي مـورد تاييـد مـديريت امـور پژوهشی است و برای برگزاری کلاسها و جلسات به صورت اینترنتی قابل استفاده است. دكترى و ارشد است.

#### **درخواست برگزاري جلسه دفاع برخط ماده -2 فرآيند**

۲–۱. فرآيند درخواست دفاع و بررسي و تصويب آن صرفا مطابق شيوهنامه اصلي اسـت. گـروههـای آموزشـي بايــد نحوهٔ ارائهٔ و بررسی درخواست و ارسال مدارک برای استادان داور را در شرایط فاصـلهگـذاری اجتمـاعی، بـه اطلاع دانشجویان و اعضای شورای تحصیلات تکمیلی گروه برسانند.

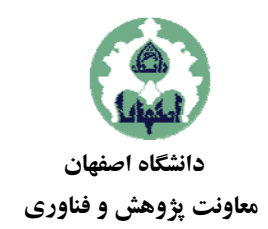

- ۲-۲. درخواست دانشجو برای دفاع باید حداقل ۲۰ روز قبل از تشکیل جلسه دفاع به گروه آموزشی ارائه شده باشد.
- ۲-۳. پس از طی مراحل اخذ مجوز آموزشـي و پژوهشـي بـرای دفـاع (مطـابق شـيوه نامـه اصـلي)، معـاون پژوهشـي دانشکده درخواست برگزاری جلسه دفاع برخط را به مدیر امور پژوهشی دانشگاه ارسـال مـی کنـد. عـدم اخـذ مجوزهای آموزشی و پژوهشی، پذیرفته نیست.
- ۲-۴. درخواست ارسال شده بايد حاوى مشخصات كامل دانشجو و پاياننامه، دلايل درخواست دفـاع بـرخط، نـام و شماره تماس همهٔ اعضای جلسه، زمان پیشنهادی جلسه و نام و سمت اعضای برخط ثبت شده باشد. درخواست ناقص یا دارای اشتباه در نامها و شماره تماسها، به منزلهٔ عدم ارسال درخواست است.
- ۲–۵. وجود استاد ناظر مستقل در جلسه دفاع برخط الزامی است. به عبارت دیگر، اسـتاد نـاظر نمـیتوانــد اسـتاد داور داخل باشد.
	- ۲-۶. در صورت وجود امکان فنی برای برگزاری جلسه دفاع در سامانهٔ مدیریت آموزش۵های آزاد دانشگاه:
- مدیریت امور پژوهشی، برای ایجاد نوبت جلسه دفاع در نرم|فزار جلسـات بـرخط، درخواسـت دفـاع را بـه ريت آموزشهاي آزاد دانشگاه، ارسال ميكند. مدير
- مدیریت آموزش،های آزاد دانشگاه پس از بررسی امکانات موجود نوبت جلسه و دسترسی اعضـای بـرخط مجاز را با محوريت استاد ناظر (به عنوان مدير در نرم|فزار جلسـات بـرخط) ايجـاد كـرده و نوبـت و نحـوهٔ دسترسي اعضای برخط جلسه را به نحو مقتضى به اطلاع معاون پژوهشي دانشكده مىرساند.
- زمان جلسه ترجيحا در ساعات اداري با حمايت فني كارشناس IT معرفي شده توسط مديريت آموزش@اي آزاد دانشگاه تنظیم میشود اما برگزاری جلسه در روزهای تعطیل نیز مجاز است.
- هر گونه تغيير در جلسه دفاع برخط بايد پـيش از جلسـه بـه اطـلاع مـديريت آمـوزش@عـاى آزاد دانشـگاه و مدیریت امور پژوهشی رسانده شود. تغییر زمان جلسـه، بـه معنـی لغـو کامـل جلسـه خواهـد بـود و فرصـت ديگری برای برگزاری برخط در سامانهٔ مديريت آموزشهای آزاد دانشگاه داده نمیشود.
- ۲–۷. در صورت محدوديت سامانهٔ مديريت آموزش،های آزاد، برگزاری در سامانههای ديگری که مشابه باشند پـس از اخذ مجوز از مديريت امور پژوهشی، بلامانع و ايجاد جلسه در سامانه، بر عهدهٔ معاونت دانشكده است.
	- ۲–۸. دسترسی دانشجو باید به گونهای باشد که بخش نمرهدهی جلسه محرمانه باقی بماند.
- ۲-۹. معاون پژوهشی دانشکده، ضمن اطلاعرسانی زمان جلسه و فهرست اعضـای بـرخط آن، راهنمـایی لازم بـرای برگزاری جلسه را به استاد ناظر و استاد داور و دانشجو و استادان راهنما و مشاور، مطابق همـين شـيوەنامـه ارائـه مه كند.
- ۲-۱۰. ضرورت دارد حداكثر ممكن از اعضاى جلسه (به ويژه استاد راهنما و دانشجو) با رعايـت اصـول بهداشـتي، در جلسه حاضر باشند و خصوصا، عدم حضور فيزيكي دانشجو و استاد راهنمـا در محـل جلسـه دفـاع بايــد از قبــل مجوز امور پژوهشی را داشته باشد.

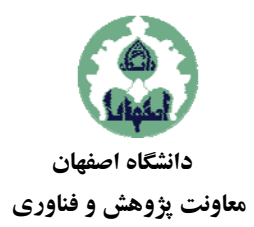

## ۲–۱۱. توصیه میشود همه نکات فنی لازم برای برگزاری جلسـات بـرخط، قبـل از اولـین جلسـه بـرخط در دانشـكده شده باشد. تمرين ش

## **ي جلسة دفاع در نرمافزار جلسات برخط مادة -3 برگزاري**

## **د زير است: كردن مقدمات جلسه توسط استاد ناظر شامل موارد .1-3 آماده ك**

- راهنمای کار با نرم|فزار جلسات برخط دانشگاه را در پيوست همين شيوهنامه مطالعـه کنيــد. در صـورتي کــه از سامانة ديگر استفاده ميكنيد، راهنماي آن را مطالعه فرماييد.  $\bullet$ 
	- جلسه با مديريت استاد ناظر اجرا مىشود و در نرمافزار جلسات برخط، نقش «مدير» بر عهده اوست.  $\bullet$ 
		- مجوز عدم حضور فيزيكي اعضا با معاون پژوهشي دانشكده كنترل شود.  $\bullet$ 
			- تعريف اعضاي برخط در سامانه كنترل شود.
		- امكان اتصال تلفنى اعضا با استاد ناظر بايد در هر لحظه از جلسه وجود داشته باشد.
		- در دسترس باشد. فرم نمرهدهي در قالب ويرايشپذير، بايد براي همه داوران د

## **به برنامه توسط استاد ناظر .2-3 ورود**

- ابتدا با استفاده از مرورگر خود، به سامانه وارد شويد. درصفحه اصلي بر روي لينك ايجـاد شـده بـراي تعريـف كلاس كليك كنيد و به كلاس مجازي وارد شويد.
	- . در ابتدا، به دانشجو نقش ارائه كننده و به بقيه نقش شنونده دهيد. $\bullet$
- فایلهای ارائهٔ دانشجو بر روی نرم|فزار جلسات برخط قرار گیرد و با رویت بعضی صفحات در بخـش نمـایش نرمافزار، از عملكرد درست نرمافزار اطمينان حاصل كنيد.
	- امكان ضبط جلسه را در نرمافزار جلسات برخط فعال كنيد.
	- فون فعال) و تصويري دارند. مطمئن شويد همه اعضاي برخط اتصال صوتي (بلندگو و ميكروف
		- نظر قرار دهيد. طول مدت مجاز جلسه را در نرمافزار جلسات برخط، ببينيد و مد

### **و ادامه جلسه .3-3 شروع**

- جلسهٔ دفاع مطابق جلسات حضورى شروع و دنبال مىشود. در طـول دفـاع ميكروفـون همـهٔ اعضـا بـاز است و نظارت بر حسن برگزاری اين بخش بر عهدهٔ استاد ناظر است.  $\bullet$
- در صورت بروز اشكال فني، ضرورى است كه استاد ناظر با استعلام از كارشناس IT معرفي شده توسط مديريت آموزش،های آزاد دانشگاه برای انتظار رفع مشکل یا لغو کردن جلسه، تصمیم گیری کند.
- در بخش نمرهدهی جلسه، استاد ناظر باید اطمینان حاصل كند كه دانشجو از محل جلسـه و از نـرمافـزار جلسات برخط، از طريق گزينهٔ «حذف كاربر» از جلسه خارج شده است.

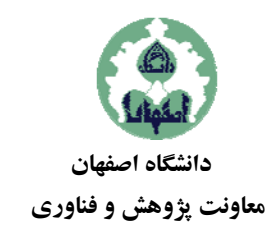

- در بخش نمرهدهي، ارتباط بين استادان راهنما و مشاور و استادان داور در نـرمافـزار جلسـات بـرخط تـا زمان لازم (محدود به فرصت ايجاد شده در نرمافزار) ادامه خواهد داشت.
- استاد ناظر كفايت دفاع و نمرة دانشجو را از طريق تماس تلفني با اعضاى برخط جلسه استعلام ميكند.
	- پر كردن فرم نمرهدهي توسط اعضاى حاضر، و ارسال براى استاد ناظر الزامى است.  $\bullet$
	- استاد ناظر جمع بندی نمره را به استاد راهنمای اول در پایان جلسهٔ دفاع اعلام می كند.
- استاد ناظر همهٔ مستندات لازم را مجددا كنترل و در صورت كامل بودن، اختتام جلسه را اعلام مى كنـد. براي اين منظور، در نرم|فزار جلسـات بـرخط، دكمـه «اتمـام جلسـه» و سـپس «خـروج از جلسـه» را کلیک می کند. فایل ضبط شده صرفا در اختیار استاد ناظر خواهد بود و محرمانه تلقی میشود.

مفاد اين شيوهنامه در طول دورهٔ شيوع بيمارى و فاصله گذارى اجتماعى معتبر و لازم\لاجراست و پـس از اتمـام ايـن دوره كه توسط مراجع مرتبط كشورى اعلام مىشود، محتواى آن اعتبارى ندارد. بديهى است عدم رعايـت هـر بخـش از مفـاد **عتبار شيوهنامه مادة -4 مدت اع** اين شيوهنامه، موجب ابطال جلسهٔ دفاع خواهد شد.

**بنامه مادة -5 تصويب**

اين شيوهنامه در ۱۵/ ۱/ ۱۳۹۹ توسط مديريت امـور پژوهشـي دانشـگاه تهيـه شـده و پـس از تاييـد فنـي توسـط مـديريت آموزشهای آزاد دانشگاه، در پـنج مـاده و یـك پیوسـت، در جلسـه مـورخ ۱۸/ ۱/ ۱۳۹۹ شـورای پژوهشـی دانشـگاه بـه تصويب رسيده است و از تاريخ تصويب قابل اجراست. **پيوست: راهنماي استفاده از نرمافزار جلسات برخط (برنامه BBB(**

## **مقدمه** − براي كار با اين برنامه، لازم است مرورگربهروز باشـد. پيشـنهاد مـيكنـيم از آخـرين نسـخه مرورگـر FireFox استفاده شود. − براي استفاده از اين برنامه، نيازي به نصب نرمافزار ديگري نيست. − اگر با لپتاپ يا كامپيوتر متصل ميشوند، وجود ميكروفون و بلندگو (يا هدست) و دوربين وبكم متصل شده به آن كامپيوترنيز ضروري است.

**-1 ورود به برنامه**  − ابتدا با استفاده از مرورگر خود، به سامانه يادگيري الكترونيكـي دانشـگاه اصـفهان بـه آدرس ir.ac.ui.lms وارد شويد. − براي ورود به بخش جلسات دفاع از نام كاربري و گذر واژه تخصيص يافته به شما استفاده كنيد. − درصفحه اصلي برروي لينك ايجاد شده براي كلاس (جلسه) كليك كنيد. − بعد از آن يك صفحه جديد براي اتصال به كلاس مجازي براي شما باز خواهد شد.

#### **-2 شروع كار با برنامه**

ابتدا از شما سؤال خواهد شد كه آيا ميخواهيد در جلسه از ميكروفن هم استفاده كنيد يا فقط شنونده هسـتيد. پـس حتمـا دكمه Microphone) دكمه سمت چپ) را مطابق شكل 1 بزنيد.

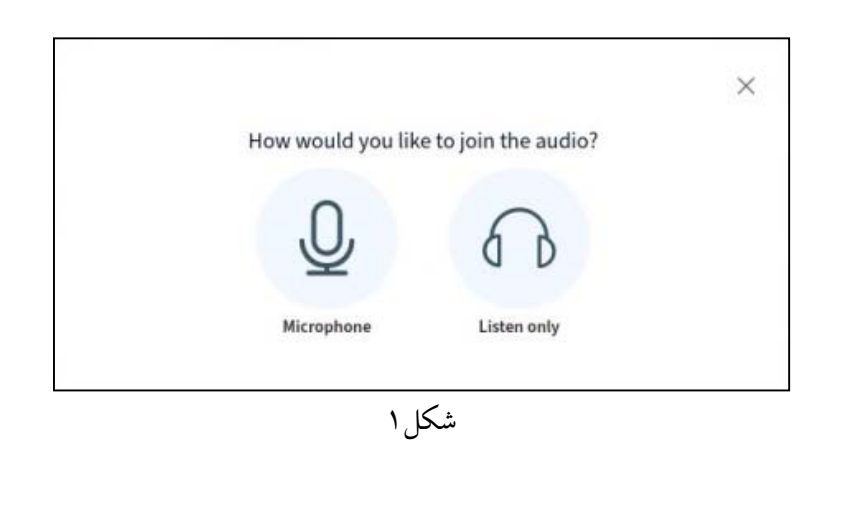

با اين انتخاب، مرورگر، از شما تاييد استفاده از ميكروفن كامپيوتررا درخواست ميكندكـه بايـد در تمـام مراحـل گزينـه allow را براي دادن مجوز انتخاب نماييد.

صفحهاي مطابق شكل 2 باز خواهد شد. در اين صفحه ميتوانيد از طريق منوي تنظيمات، زبان (شكل 3) را تغييردهيد.

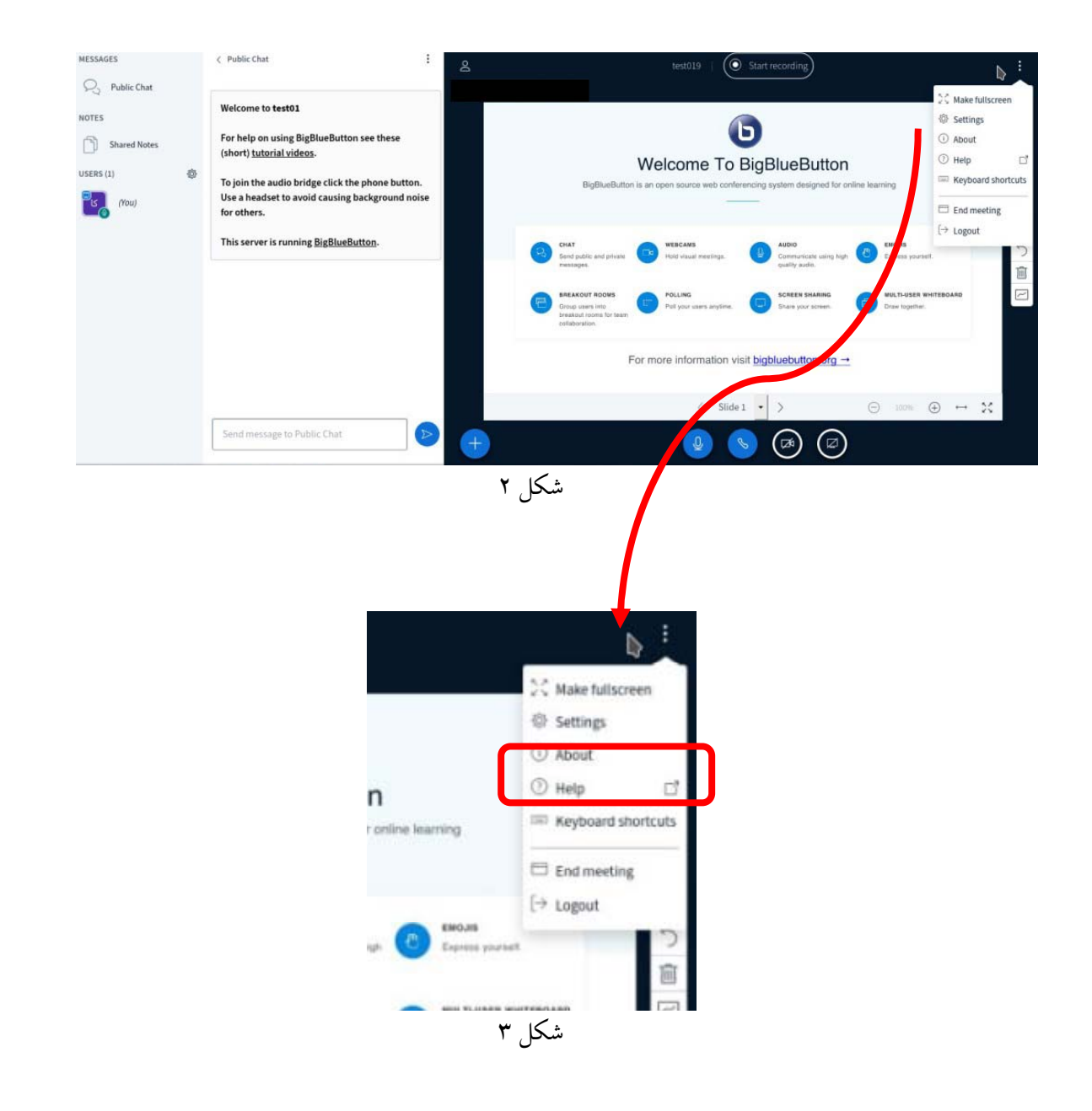

كار با برنامه BBB بسيار ساده اسـت و در صـورت نيـاز، بـا نگـه داشـتن مـوس روي هـربخـش، كـاربرد آن توضـيح داده ميشود. صفحه اصلي (مطابق شكل 4) از سه بخش تشكيل شده است:

- .1 بخش نمايش
- .2 بخش گفتگو
- .3 فهرست اعضا

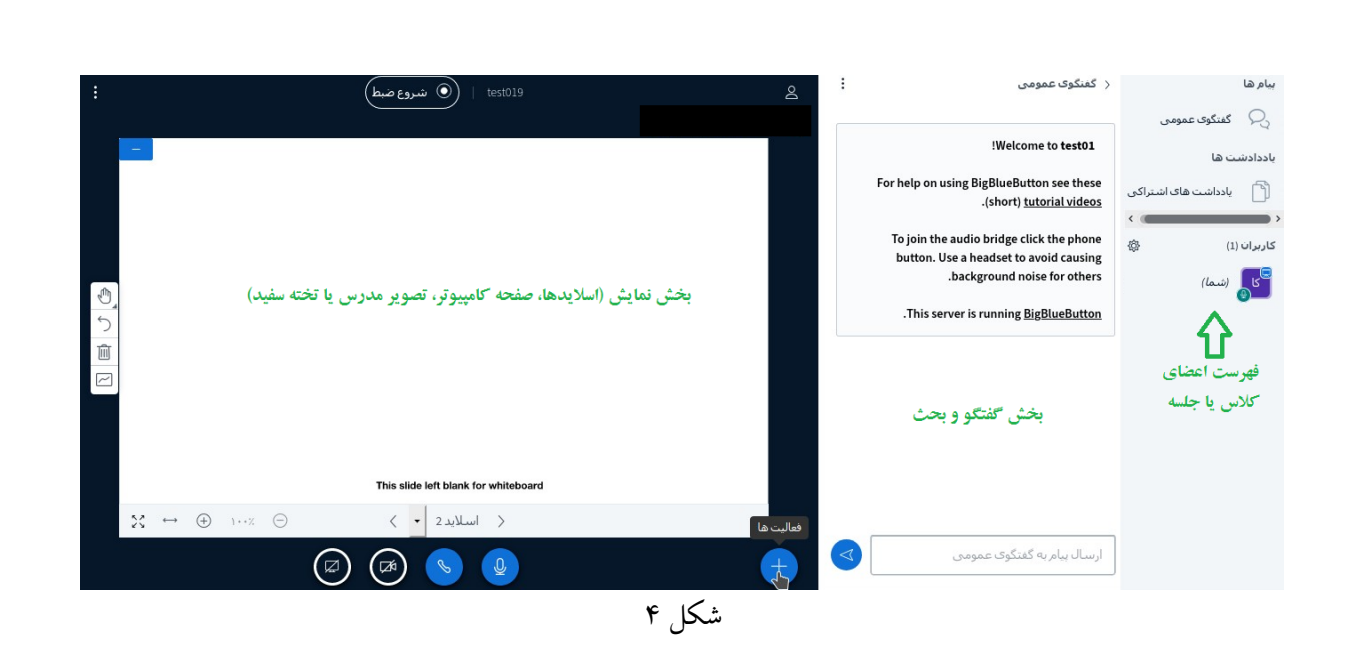

در هر كلاس يك نفر نقش «مدير» و يك نفر (مدير يا كسي كه مدير او را انتخاب كند) نقش «ارائـه كننـده» را دارد كـه ميتواند از تخته سفيد استفاده كند، اسلايدها را نمايش دهد صفحه كامپيوتررا نمايش دهـد يـا در صـورت نيـاز فـايلي را براي نمايش در برنامه BBB همزمان با ارائه، بارگذاري كند. تخته سفيد، در واقع صفحه دوم فايـل pdf پـيشفـرض اسـت كه از قسمت بارگذاري ميتوان آن را فراخواني كرد.

اعضاي جلسه (نقش «حاضران») در شروع كار تنها ميتوانند اسلايدها را ببينند و صـداي ارائـه دهنـده و مـدير را بشـنوند. استفاده از ميكروفون توسط آنها منوط به اجازه مدير است. براي فعال كردن ميكروفون اعضاي جلسه، مدير، صداي يـك عضو را فعال كرده يا قفل حساب عضو را باز مي كند. اين كار با كليـك روي نـام عضـو توسـط مـدير (مطـابق شـكل ۵) امكانپذير است. براي هر عضـو امكـان اجـازه صـحبت خواسـتن نيـز وجـود دارد. مـدير مـي توانـد ايـن اجـازه را بدهـد و ميكروفون عضو را باز كند.

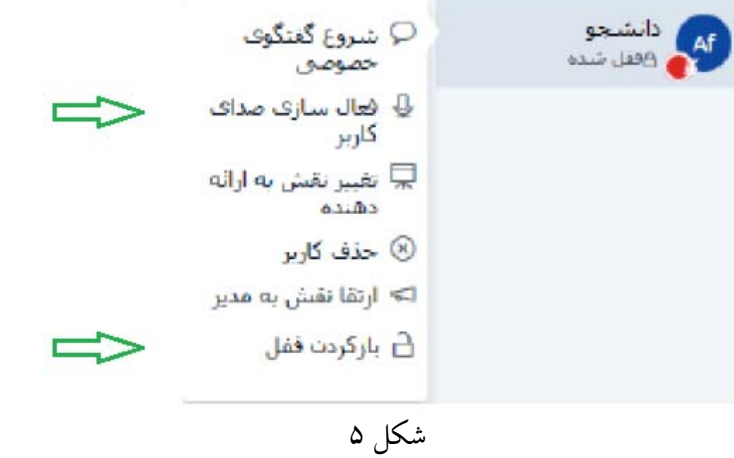

در صور ت باز شدن قفل حساب عضو، در ابتدا براي يك بار بايد ميكروفون او فعال شود. عضو بايـد مطـابق شـكل 6 (از راست به چپ تصوير)، ابتدا قسمت «ترك صدا» را كليك كندو سپس «پيوسـتن بـه صـدا» را انتخـاب كنـد. بـا ايـن كـار صفحه «انتخاب نوع ورود» باز ميشود كه در آن، گزينه «ميكروفون» را كليك ميكند.

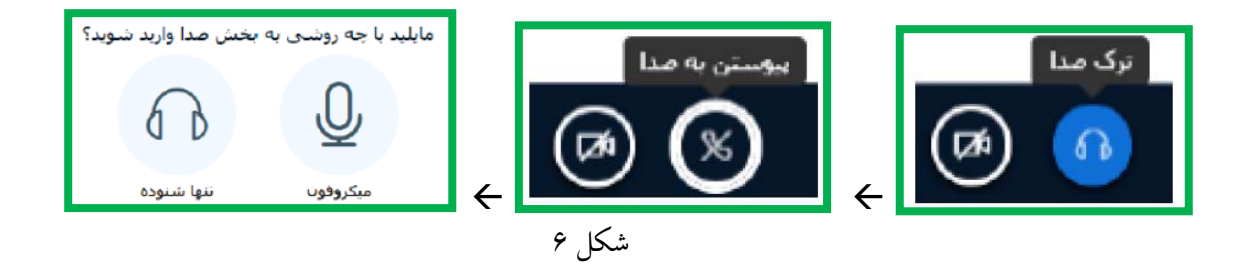

برنامه BBB ابتداعملكرد صحيح ميكروفون را بررسي ميكند. برنامه سوال ميكند كـه آيـا مرورگـراجـازه دسترسـي بـه ميكروفون را دارد و عضو دكمههاي Allow و سپس در صورت درست عمل كـردن ميكروفـون «بلـه» يـا «Yes» را مطـابق شكل ۷ كليك مي كند.

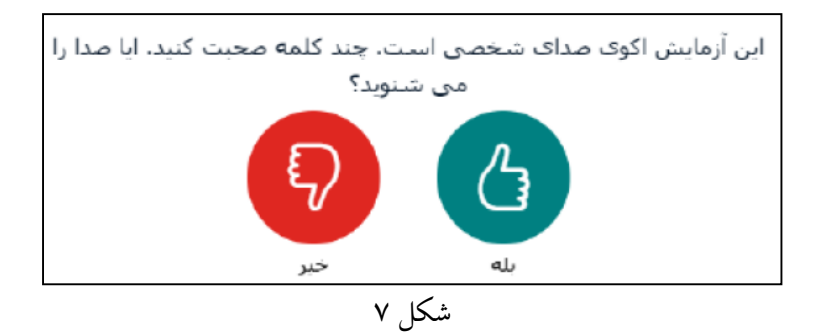

پس از آن، عضو جلسه ميتواند با «فعال سازي صدا» مطـابق شـكل ،8 صـداي خـود را در جلسـه فعـال كنـد و شـروع بـه صحبت كند.

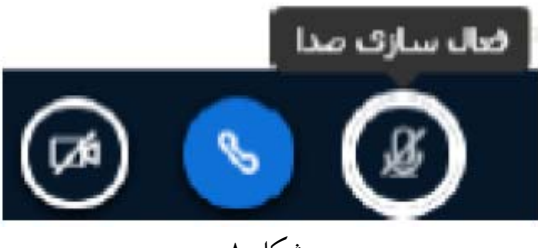

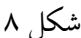

#### **-3 ارائه دهنده**

(

در صورتي كه نقش ارائه دهنده داشته باشيد، ميتوانيد به وسيله آيكـون زيـر بخـش نمـايش (فعاليـتهـا + و دكمـههـاي وسط) دسترسيهاي زيررا داشته باشيد:

**- بارگذاري فايل ارائه** مطابق شكل 9 و 10 (بهتر است فايلها pdf باشند و قبل از شروع جلسه بارگذاري شده باشند. فايلهايي با كمتر از 200 صفحه و 50 مگابايت مجاز است. منتظربمانيد تا تبديل و آپلود فايل تمـام شـود. پـس از اتمـام، مجددا به صفحه اصلي درس بازميگرديد.)

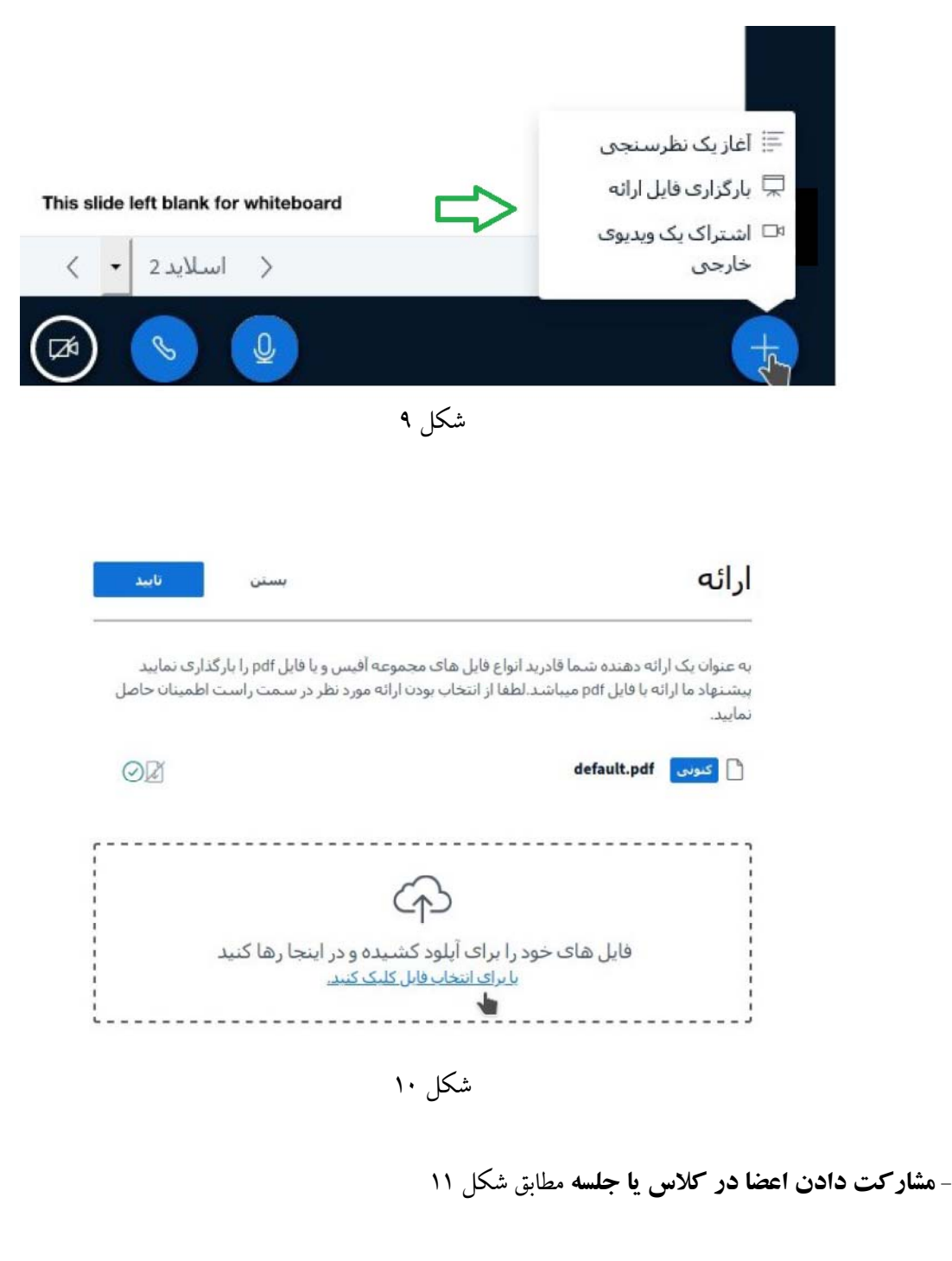

ه

ارائه دهنده با كليك روي نام عضو، ميتواند گزينههاي زيررا كنترل كند: الف- شرو ع گفتگوي خصوصي (دو نفره) ب- فعالسازي صداي كاربر پ- تغيير نقش عضو به ارائه دهنده و يا پس گرفتن كنترل ت- حذف عضو ث- بازكردن قفل عضو

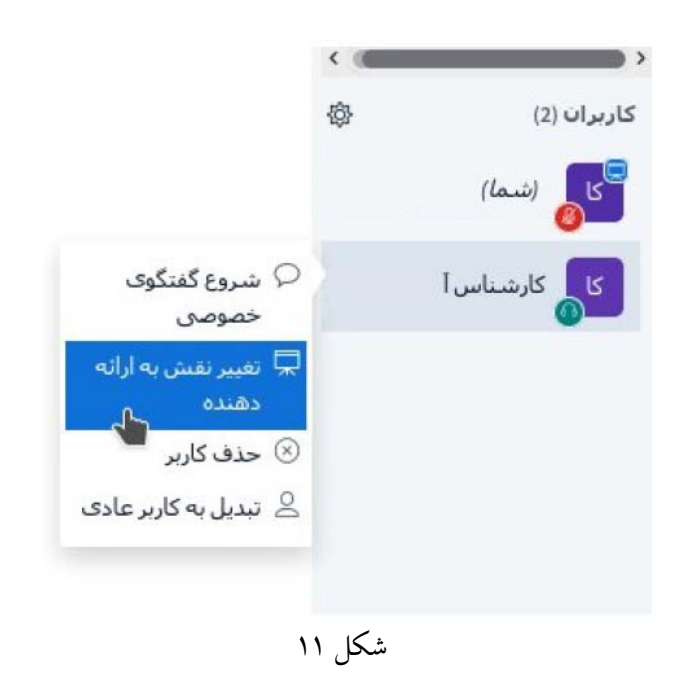

**- اشتراكگذاري صفحه دسكتاپ** مطابق شكل 12 براي ديدهشدن صفحه دسكتاپ ارائه دهنده توسط اعضـا بـا دكمه «اشتراكگذاري دسكتاپ».

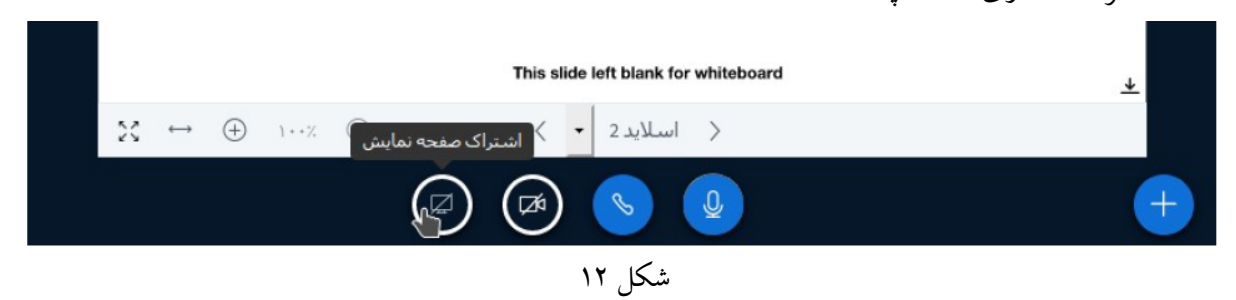

**- اشتراكگذاري دوربين (وبكم)** براي ديده شدن تصوير ارائه كننـده، دكمـه «اشـتراكگـذاري دوربـين» را كليك كنيد و منتظر بمانيد تا وبكم راهاندازي شود. سپس كيفيت مد نظر را انتخاب كنيد و روي دكمه «آغـاز اشتراكگذاري» كليك كنيد.

**-4 امكانات اعضاي جلسه** 

هر عضو در صورت داشتن سؤال يا براي نشان دادن حالتهاي ديگرميتواند بر روي نام خود در بخش فهرست اعضا، كليك كرده آيكون وضعيت خود را مطابق شكل 13 تغييردهد.

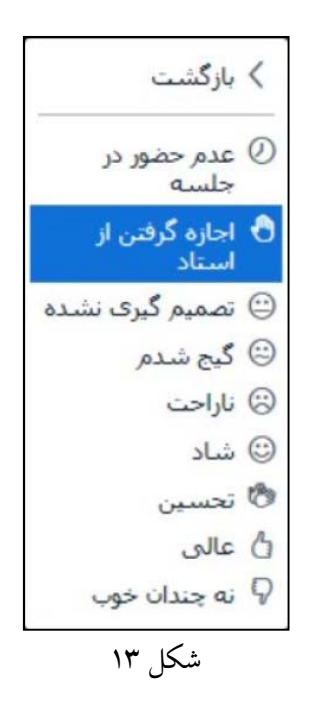

پس از باز كردن ميكروفون يا قفل عضو، امكان استفاده از ميكروفون و برخـي امكانـات ديگـربـراي هـر عضـو فراهم ميشود.

**-5 امكانات ديگر** در منوي سمت چپ (يا راست) بالاي صفحه (مطابق شكل 14) امكانات ديگري از جمله «اتمام جلسه» و «خروج از جلسه» وجود دارد.

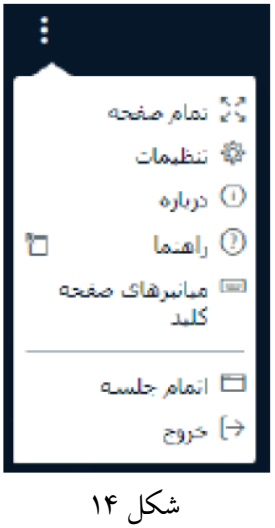